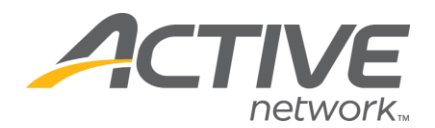

## **Adding a Free T-Shirt Question (or Other Free Question Options):**

## 1. Go to [www.active.com/explorer](http://www.active.com/explorer)

2. Type in your username and password, click log in

3. When the page refreshes go to the "Select Listing ->" drop down bar located in the top left – pull the bar down to select which listing you would like to access 4. Once you have selected a listing you will see a set of yellow folders on the left hand side of the page; click on the yellow *Customization* folder

- 5. Go to the *Questions* Folder
- 6. Click the "Create a Question" button & proceed through the question wizard
	- Step 1: Select your answer style:
		- Select the "Single Choice Pull down Menu" Click "Next" button
	- Step 2:
		- o *What is the Question*  name this field: T-shirt Size
		- o *Hint*  you may include helpful text here such as a description (100% cotton, long-sleeve) or leave blank
		- o *Is it mandatory to answer this question?* –Yes or No
		- o Click "Next" button
	- *Step 3:* 
		- o *Do you want to restrict how people can answer this question*?–No
		- o *Specify quantity*  Click "Next" button
	- *Step 4:* 
		- o *Answer options* 
			- Type in Small hit "add" button
			- Type in Medium hit "add" button, etc
			- When you are finished with all of your options Click "Next" button

WHAT'S YOUR ACTIVE!

- Step 5: this page will show you what information will appear in your download – leave as is
	- o Click "Next" button
- Step 6: this last step will let you select which categories you want this question to appear in –check box the categories you want.
	- o Click "Finish" button

You are done - your question has been created!

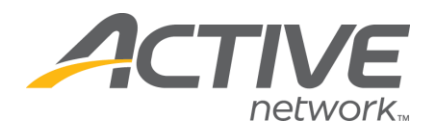

## **Adding Options with Quantities and Fees:**

- 1. Go to [www.active.com/explorer](http://www.active.com/explorer)
- 2. Type in your username and password, click log in

3. When the page refreshes go to the "Select Listing ->" drop down bar located in the top left – pull the bar down to select which listing you would like to access

4. Once you have selected a listing you will see a set of yellow folders on the left hand side of the page; click on the yellow *Customization* folder

- 5*.* Go to the *Questions* Folder
- 6. Click the "Create a Question" button & proceed through the question wizard
	- Step 1: Select your answer style:
		- o Select the "Single Choice Radio Buttons" or "Multiple Choice Checkboxes" - Click "Next" button
	- Step 2:
		- o *What is the Question*  name this field: T-shirt Size
		- o *Hint*  you may include helpful text here such as a description (100% cotton, long-sleeve) or leave blank
		- o *Is it mandatory to answer this question?*  **CLICK NO**  or you will force the registrant to pay for something they do not want.
		- o Click "Next" button
	- Step 3:
		- o *Do you want to restrict how people can answer this question*? No
		- o *Specify quantity*  Put a check in this box, Click "Next" button
	- Step 4:
		- o *Answer options*: type in Small, for *Answer price*: type in fee (\$ amount)
			- click "add" button
		- o (Repeat Step 4 until you are finished with all of your options)

WHAT's YOUR ACTIVE!

- Step 5: this page will show you what information will appear in your
	- download leave as is
	- o Click "Next" button
- Step 6: this last step will let you select which categories you want this question to appear in – check box the categories you want.
	- o Click "Finish" button

You are done - your question has been created!